## *Erinevate tekstifailide ühendamine*

Tihtipeale on Teil olemas mitmeid erinevaid tekstifaile, millede sisud sobiksid kokku panna ja ühtseks tervikuks muuta.

Sellisel juhul tuleb põhitekstis, millele teisi lisama soovite hakata, tekstikursor viia kohale, kuhu soovite teise faili sisu paigutada (harilikult on see muidugi päris lõpus) ja anda **Insert** menüüst korraldus **File**. Selle peale avaneb dialoogiaken, mis on praktiliselt identne failide avamise (*open*) aknaga, kuid tema tiitliribal on pealkirjaks "Insert file".

Vaikimisi pakutakse Teile sama ketta ja sama kausta (*folder*) sisu, kuhu on salvestatud ka põhitekst. Otsige üles vajaliku faili nimi, märkige ta ära ja klõpsatage **OK** nupul. Kogu valitud faili sisu tuuakse põhitekstile juurde, faili salvestamisel (*save*) jääb kehtima põhiteksti nimi, kui Te just seda salvestamisel muuta ei taha (*save as*).

Korrates seda operatsiooni mitmed korrad, saategi kõik oma eraldi salvestatud tekstijupid kenasti üheks suuremaks failiks kokku salvestada.

**NB!** Väga suureks ei tasu oma tekstifaili ajada, 30 lehekülge on juba päris palju! Väga suurte failide korral on äparduste võimalus ja muidugi ka võimalik kahju suurem.

## *Töö mitme failiga*

Nii nagu Te oma sulepeaga võite vaheldumisi erinevaid kirju kirjutada, hoides neid kõiki korraga oma laual ootamas, nii ka tekstitöötlusprogrammiga. Seega kui soovime näiteks kahte teksti kordamööda töödelda, pole vaja kummagi jaoks eraldi programmi käivitada!

Ka MS Word lubab avada järjest mitu erinevat tekstifaili (soovitav siiski mitte üle pingutada, üle kolme faili ei soovita). Korraga nähtav ja töödeldav on vaid üks tekst.

Kõikide avatud failide loetelu on nähtaval **Window** menüü alumises osas, linnukesega on märgitud parajasti aktiivse (esiplaanil, töös oleva) faili nimi. Mõne teise faili esiplaanile toomiseks tuleb **Windows** menüüs tema nimetusel lihtsalt klõpsatada.

Seda võimalust kasutades on näiteks **Copy**, **Cut** ja **Paste** käske kasutades ("käärid ja liim" meetod) väga lihtne ühest failist vajalikke lõike teise faili kopeerida.

Failid, millega enam tegeleda ei soovi, on soovitatav sulgeda, selleks tuleb nad esiplaanile tuua ja **File** menüü käsuga **Close** kinni panna (loomulikult on soovitatav ka kõik tehtud muudatused salvestada!

## *Töö dokumendi kavaga (Outline)*

Kava koosneb teksti osade (peatükkide) pealkirjadest (muidugi juhul, kui meil on märgitud, millised tekstiosad on pealkirjad ehk millised teksti osad on *Heading* laadi).

Kavaga töötades on meil väga mugav saada ülevaadet oma materjali struktuurist, seda muuta (muuta peatükkide järjestust, tähtsust ehk kuuluvust mõne teise peatüki alapunktide hulka jne.).

Kavaga töötamiseks tuleb Word'is lülituda nn kava vaatesse (*Outline View*), milleks tuleb **View** menüüst anda käsk **Outline View**. Seepeale muutub ekraanipilt, nähtavale tuleb veel üks nupurida, mis on ettenähtud tööks kavaga:

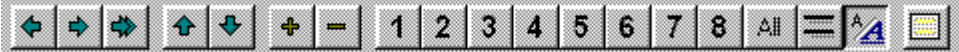

Nuppude tähendused vasakult paremale:

- 1. **Promote** märgitud osa "tähtsuse" suurendamine (Heading 2 muutub Heading 1-ks). 2. **Demote** märgitud osa "tähtsuse" vähendamine (Heading 1 muutub Heading 2-ks). 3. **Demote to Body Text** märgitud osa taandamine harilikuks tekstiks. 4. **Move Up** märgitud osa (peatüki) tõstmine tekstis ettepoole. 5. **Move Down** märgitud osa (peatüki) tõstmine tekstis tahapoole. 6. **Expand** märgitud osa (peatüki) tervikuna näitamine. 7. **Collapse** märgitud osast (peatükist) vaid pealkirja näitamine. 8. **Show Heading 1** vaid esimese astme pealkirjade (Heading 1) näitamine, sarnaselt toovad järgmised nupud lisaks nähtavale veel ka teise, kolmanda jne astme pealkirjad.
	-

9. **All** kogu teksti näitamine.

- 10.**Show First Line Only** igast lõigust vaid esimese rea/terve lõigu näitamine.
- 11.**Show Formatting** kujunduse (kirjatüüp jms) näitamine/peitmine.
- 12.**Master Document View** master document vaatesse lülitumine. See vaade on sarnane kavavaatele, kuid peatükkid võivad olla lausa erinevad failid (see vaade töötab omanäolise kiirköitjana.

## *Teksti printimine*

Dokumendi printimiseks, kui soovime printida kogu teksti ja ühes eksemplaris, tuleb klõpsatada nupul ...

Kui soovime aga mingeid prindi parameetreid muuta, tuleb anda **File** menüü käsk **Print**. Seepeale avaneb kõrvalolev dialoogiaken:

Selles dialoogiaknas sektsioonis **Page range** saame määrata, kas prinditakse kogu tekst (**All**), lehekülg, mis on parajasti aktiivne e millel

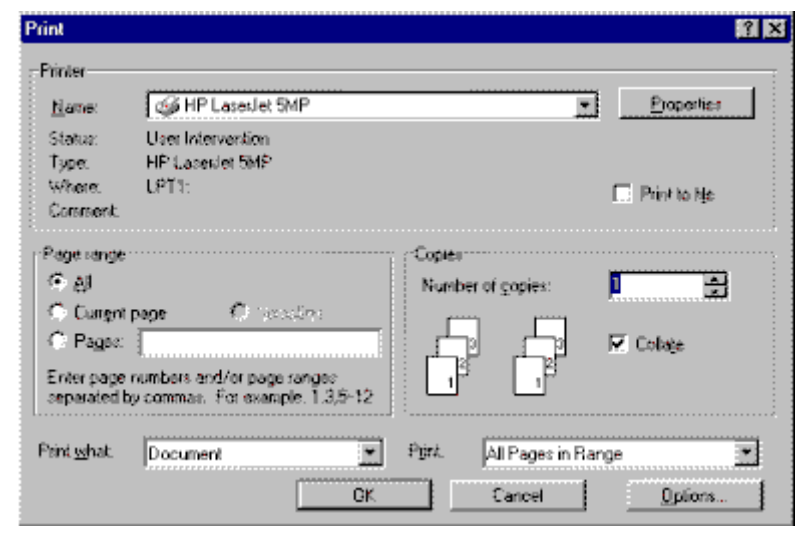

parajasti asub tekstikursor (**Current page**) või teatud leheküljed (**Pages**), näiteks 1,3,4,7-9 (st. prinditakse leheküljed 1, 3, 4 ja 7 kuni 9).

Sektsioonis **Copies** saame määrata eksemplaride arvu (**Number of copies**).

Peale parameetrite kindlaksmääramist klõpsatage nupul **OK** ja oodake, kuni valmis töö printerist välja sõidab.